# AUTOKORREKTUR, AUTOTEKST OG AUTOFORMAT

Bo Jönsson

# Indhold

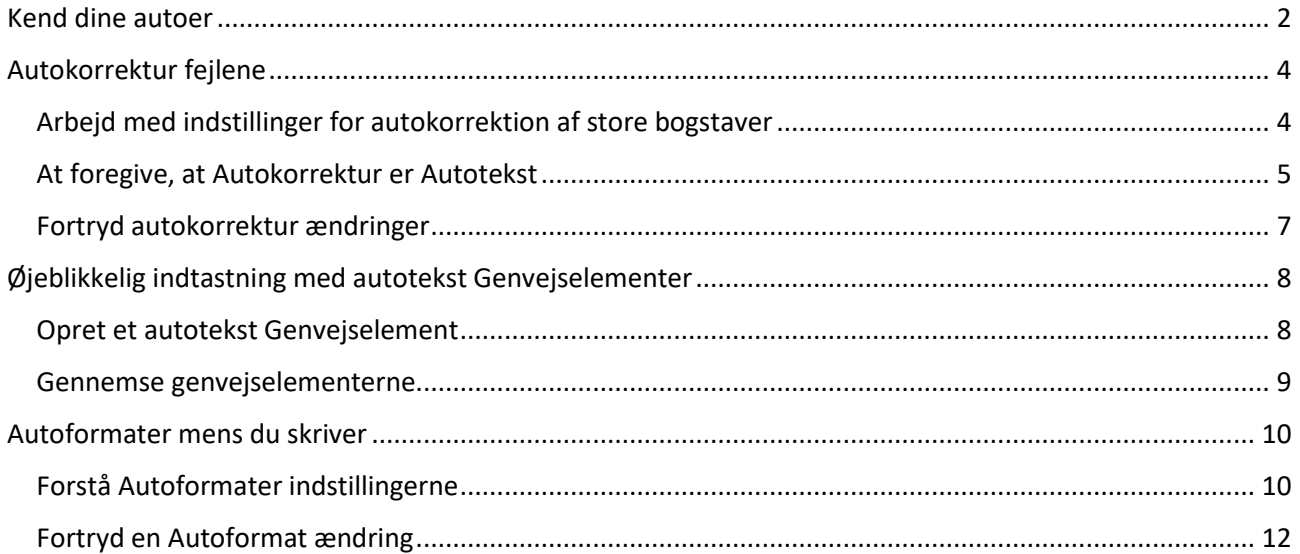

# Autokorrektur, Autotekst og Autoformat

I dette notesæt

- Forstå autotekst
- Ret stavefejl automatisk
- Opret en ny autokorrektur post
- Kontroller autokorrektur ændringer
- Tilføj et autotekst Genvejselement
- Brug autoformat
- Slå autoformat funktioner fra

**V**ord gør sit bedste med at hjælpe dig med din skrive opgave. Når du fejler vil fejl blive rettet. Når det<br>ser ud til at du ville skriv et bestemt tegn, indsætter Word det rigtige tegn for dig. Formaterede ser ud til at du ville skriv et bestemt tegn, indsætter Word det rigtige tegn for dig. Formaterede opstillinger og afsnit kan også dukke op automatisk. Nogle af disse funktioner sparer dig en masse tid, og nogle vil være til besvær. Sammen udgør disse værktøjer det jeg kalder Autoerne.

# <span id="page-2-0"></span>Kend dine autoer

Som du kan ane ud fra notesættets titel, så huser Microsoft adskillige funktioner med Auto i navnet. De er alle automatiske, de tjener lignende funktioner, og de har irriterende ens navne. Her er det store billede:

**Autokorrektur**: Denne funktion rette almindelige stavefejl og store bogstaver. Den har også arvet mange funktioner fra den gamle Autotekst.

**Autotekst Genvejselementer**: Denne funktion lader dig indsætte et foruddefineret stykke tekst. Det er ikke det sammen som den gamle funktion Autotekst.

**Autoformat**: Denne funktioner lader dig formatere dit dokument i en arbejdsgang. Det er en levn fra tidligere versioner af Word. Funktionen Autoformat kan end ikke findes på båndet. Jeg nævner den her fordi den nemt forveksles med funktionen Autoformater mens du skriver.

**Autoformat under skrivning**: Denne funktion omhandler formatering af tekst, tilføjelse af ens afsnitstypografier (punktopstillinger, talopstillinger og så videre), og konverterer individuelle tekster til deres tilsvarende rigtige (som for eksempel  $\frac{1}{2}$  i stedet for 1/2).

To autofunktioner du måske kender til, som ikke er på listen er Autoudfør og Autotekst. Disse funktioner var populære i ældre versioner af Word, men er ikke tilgængelige i Word 2016.

Du skal ikke blive forvirret over den sløset måde autofunktionerne er organiseret, eller hvorfor nogle af dem er kendte men ikke længere tilgængelige. Hvis du har brugt Word i længere tid, kan du opleve, at forvirring er underlig komfortabel. Som en trøst er alle disse funktioner samlet i den samme dialogboks, som illustreret i figur 1.

For at hidkalde dialogboksen Autokorrektur, vist i figur 1, følges disse trin:

- 1. Klik på fanen Filer.
- 2. Vælg Indstillinger.

Dialogboksen Word indstillinger vises.

- 3. Vælg korrektur i venstre siden af dialogboksen Word indstillinger.
- 4. I højre side af dialogboksen klikkes på knappen Indstillinger for Autokorrektur.

Dialogboksen Autokorrektur dukker op.

Af de fem faner i dialogboksen Autokorrektur, skal du kun bekymre dig om de to: Autokorrektur og Autoformat under skrivning. (Referer til figur 1.)

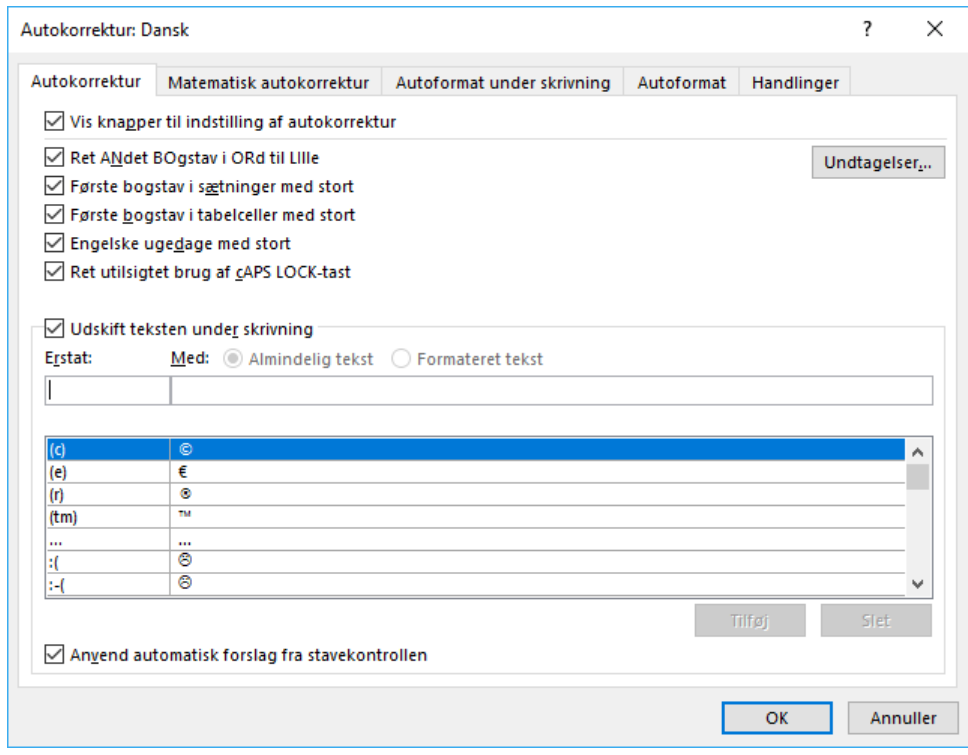

*Figur 1 Autocentralen i Word.*

- Senere sektioner i dette notesæt kræver at du får adgang til dialogboksen Autokorrektur. Som en genvej kan se efter ikonet Autoformat muligheden eller Autokorrektur muligheden i din tekst. Du kan hurtigt få adgang til indstillingerne Autoformat eller Autokorrektur via dette ikon.
- $\triangleright$  Fanen Matematisk autokorrektur tilbyder en udvidelse af autokorrektur posterne (den gamle Autotekst) specielt, til at fremtrylle matematiske symboler. Hvis du forstår symboler som ∫ og ∩, kan du klikke på fanen for at se repertoiret.
- Mulighederne på fanen Handlinger er normalt slået fra. De kan bruges til at få adgang til ekstra funktioner i Words højre klik genvejsmenu. Kommandoerne vises i en ekstra undermenu Flere handlinger. For eksempel kan du højre klikke på en dato og vælge Flere handlinger  $\rightarrow$  Planlæg et møde.
- Det vigtigste spørgsmål de fleste brugere spørger om er hvorfor der er to Autoformat faner tilgængelig i dialogboksen Autokorrektur? Fanen Autoformat relaterer sig til Words Autoformat kommando. Du skal ikke bruge tid på at lede efter denne kommando på båndet; den er der ikke. Så du kan ignorere fanen Autoformat. Den du vil bruge tid på at se på er Autoformat under skrivning.
- Hvis du savner den gamle funktion Autotekst, kan du se det senere afsnit "At foregive at Autokorrektur er Autotekst."
- Word 2016 mangler funktionen Autoudfør. Den blev fjernet for nogle versioner siden. Som erstatning kan du oprette Genvejselementer, som fungere på samme måde som den gamle Autoudfør. Se det senere afsnit "Opret et autotekst Genvejselement."

# <span id="page-4-0"></span>Autokorrektur fejlene

Words funktion Autokorrektur indeholder supplementer til værktøjet stavekontrollen. Grundlæggende lader Autokorrektur dig undgå den skam det er at skulle rette bestemte ord i din tekst. Når Autokorrektur er aktiv, vil almindelige stavefejl og fejl med store bogstaber rettes automatisk.

#### <span id="page-4-1"></span>Arbejd med indstillinger for autokorrektion af store bogstaver

Det er ikke fordi du ikke ved hvordan eller hvornår du skal bruge store bogstaver. Nej, problemet er den drilske Shift tast. Når du er for hurtig eller for langsom med tasten, eller du dingler for længe, laver du stavefejl med store bogstaver. Ordet kan måske fremhæves som forkert stavet, selvom det måske kun er store/små bogstaver, der udgør forskellen.

De meste almindelige fejl med store bogstaver er illustreret i figur 2, som er et udsnit af dialogboksen Autokorrektur (fanen Autokorrektur). De fem indstillinger dækker de mest almindelige Shift tast fejl.

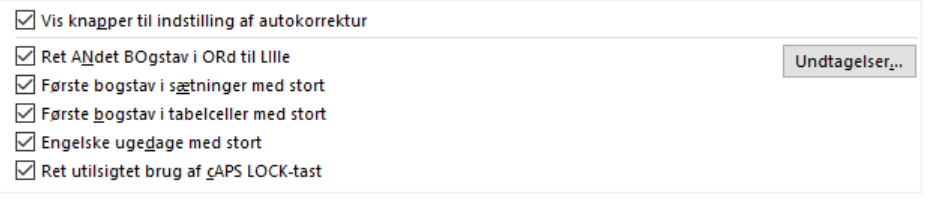

*Figur 2 Autokorrekturs indstillinger for store bogstaver.*

For at slå en eller flere indstillinger for store bogstaver til eller fra, følges disse anvisninger:

- 1. Klik på fanen Filer og vælg Indstillinger.
- 2. Vælg korrektur i venstre siden af dialogboksen Word indstillinger.
- 3. klik på knappen Indstillinger for Autokorrektur.
- 4. Vær sikker på fanen Autokorrektur er valgt.
- 5. Fjern eller tilføj check mærker ved de indstillinger du vil deaktivere eller aktivere respektive.

Hvis du for eksempel ikke vil have det første bogstav i en sætning er med stort i din poesi, fjernes check mærket i indstillingen Første bogstav i sætninger med stort.

6. Klik på OK knappen når du er færdig, og klik OK igen for at lukke dialogboksen Word indstillinger.

Klik på knappen Undtagelser (referer til figur 2) for at fortælle Autokorrektur hvilke bestemte ord der ikke skal rettes til store bogstaver. For eksempel vil Autokorrektur ikke opfatte et punktum efter almindelige forkortelser som afslutningen på en sætning. Det er fordi disse forkortelser er angivet i dialogboksen Undtagelser, vist i figur 3.

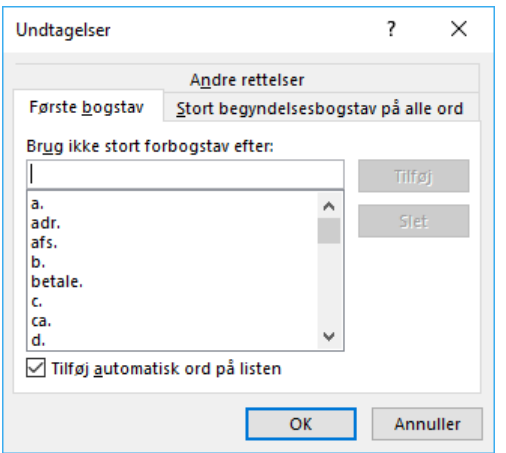

*Figur 3 Undtagelser for Autokorrekturs regler for store bogstaver.*

Du kan tilføje dine egne forkortelser til listen: Indtast teksten i boksen (referer til figur 3) og klik på knappen Tilføj.

Fanen Stort begyndelsesbogstav på alle ord lader dig angive undtagelser for ord der kræver mere end et stort forbogstav. Klik på fanen for at se eksempler (hvis der er nogen): ID forkortelse for identifikation.

Fanen Andre rettelser giver dig mulighed for at skrive noget være virvar af små og store bogstaver og tilføje ordet til listen. Autokorrektur ignorerer disse ord. Min anbefaling er at oprette denne liste mens du arbejder med dit dokument. Hvis stavningen KøBenHavn er krævet i din tekst, tilføjes dette ord som en undtagelse i dialogboksen Undtagelser.

#### <span id="page-5-0"></span>At foregive, at Autokorrektur er Autotekst

Autokorrekturs anden funktioner (efter fejlene med store bogstaver er rettet) er erstatning af almindelige stavefejl med anden tekst med korrekte versioner. Denne funktioner ligner den gamle funktion Autotekst, elsket af Word brugere fra tidligere generationer.

Det første sæt af korrektioner konverterer almindelig tekst forkortelser til deres korrekte symboler, så som (C) med copyright symbolet, ©. Disse symboler findes i toppen af listen Udskift tekst under skrivning, illustreret i figur 4 (top).

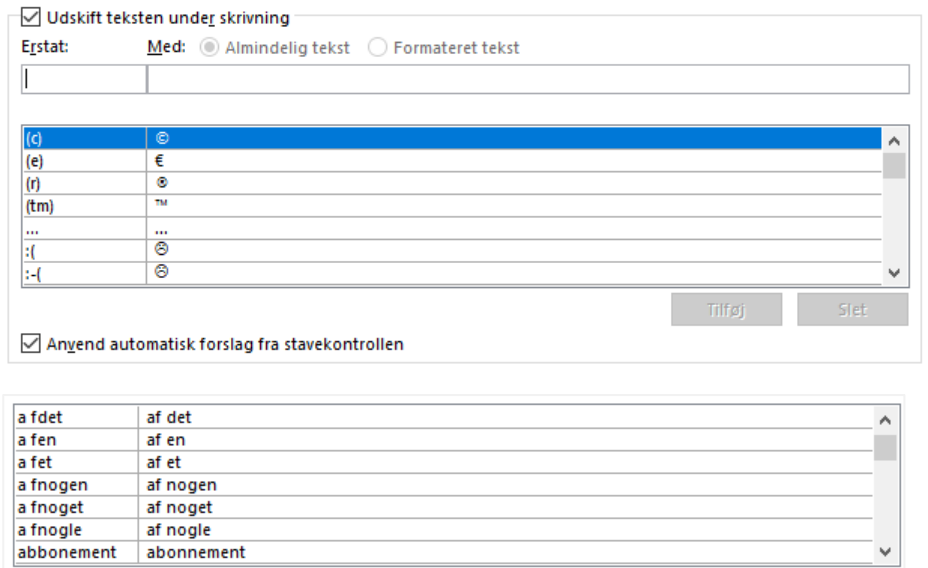

*Figur 4 Autokorrekturs Udskift tekst liste.*

Under symbolerne, inkluderer Autokorrekturs udskift tekst liste almindelige stavefejl, vist i bunden af figur 4. Når du skriver et af elementerne i venstre side af listen, vil Word automatisk indsætte den rigtige tekst til side – forudsat at Udskift tekst under skrivning funktionen er slået til.

For at sikre at denne funktion er aktiveret eller for at tilføje andre ord der skal rettes, følges disse trin:

- 1. Klik på fanen Filer og vælg Indstillinger.
- 2. Vælg Korrektur i venstre side af dialogboksen Word indstillinger.
- 3. Klik på knappen Indstillinger for Autokorrektur.

Dialogboksen Autokorrektur vises med fanen Autokorrektur i front.

4. Sikre dig at der er et check mærke ved indstillingen Udskift tekst under skrivning.

Når der er et check mærke er funktionen aktiv.

For at tilføje andre ord, så som *bryde* der skal erstatte *bryed*, fortsættes med trin 5.

5. I tekstboksen Erstat indtastes ordet du ofte skriver forkert.

For eksempel bryed.

6. I boksen Med skrives ordet der skal erstatte det forkert stavet ord.

Så som bryde.

- 7. Klik på knappen Tilføj.
- 8. Klik OK for at lukke dialogboksen Autokorrektur, og klik da OK for at lukke dialogboksen Word indstillinger.

Du kan gentage trin 5 til 7 for at tilføje yderligere favorit stavefejl. Når ordet i trin 5 indtastes, vil ordet i trin 6 erstatte det automatisk.

#### <span id="page-7-0"></span>Fortryd autokorrektur ændringer

Hver gang Autokorrektur retter et stort bogstav, indsættes et rigtigt symbol eller retter en stavefejl, vil et lille symbol vises i dokumentteksten. Det kan være du ikke ser det, så peg med musen på et ord der er ændret af Autokorrektur. Hvis du har succes, vil et lille blåt rektangel blive vist i teksten, som vist i figur 5.

Peg med musen på rektanglet for at se knappen Autokorrektur indstillinger, også vist i figur 5. Klik på knappen for at se en menu, som giver dig mulighed for at gøre en af tre ting:

**Fortryd**: Vælg Ret tilbage til for at fortryde ændringen. Du ser det originale ord eller tegn vist i menuen, som for eksempel (c), vist i figur 5.

**Stop korrektur**: Vælg kommandoen Stop automatisk rettelse af for at fjerne ordet fra autokorrektur listen. Hvis du vælger denne kommando, vil det valgte ord aldrig blive rettet igen, ikke i nogen dokumenter.

**Se dialogboksen autokorrektur**: Vælg den nederste kommando i menuen for at besøge dialogboksen Autokorrektur, og fanen Autokorrektur.

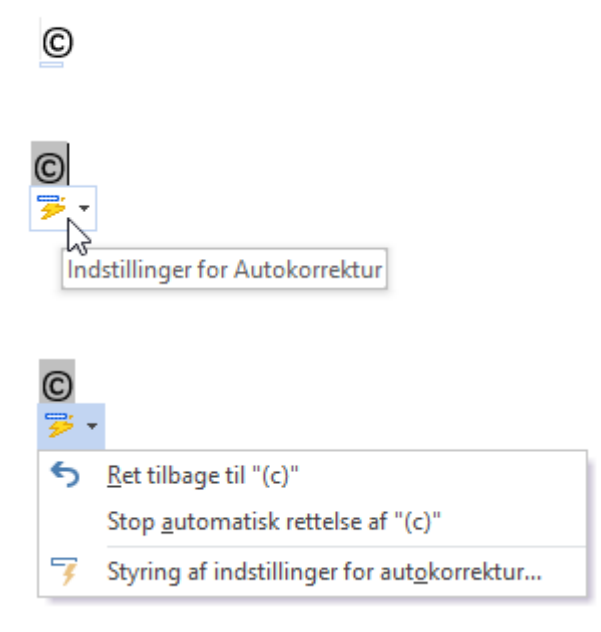

*Figur 5 Autokorrektur indstillings menuen.*

Hvis du synes det er besværligt med alle de automatiske rettelser, slås funktionen Udskift teksten under skrivning fra. Følg disse instrukser:

- 1. Klik på fanen Filer og vælg Indstillinger.
- 2. Vælg Korrektur og klik da på knappen Indstillinger for autokorrektur.
- 3. I dialogboksen Autokorrektur, på fanen Autokorrektur, fjernes check mærket ved Udskift teksten under skrivning.
- 4. Klik OK for at lukke dialogboksen Autokorrektur.
- 5. Klik OK for at lukke dialogboksen Word indstillinger.

Hvis du bare vil slå knappen Autokorrektur indstillinger fra (referer til figur 5), følges trin 1 og 2, men i trin 3 fjernes check mærket ved Vis knapper til indstilling af autokorrektur.

# <span id="page-8-0"></span>Øjeblikkelig indtastning med autotekst Genvejselementer

Funktionen Autotekst blev bandlyst fra Word for mange år siden. Værktøjet Autoudfør blev også bandlyst. I et forsøg på at sørge for alle er forvirret, blev værktøjet Autoudfør genindsat som noget de kaldte Genvejselementer. Det er et nyttigt skriveværktøj, men ikke noget der indlysende og klart.

#### <span id="page-8-1"></span>Opret et autotekst Genvejselement

Klodsen autotekst Genvejselement er en skriveassistent. Du kan oprette byggeklodser til tekst du ofte skriver, så som dit navn, adresse, undskyldninger og så videre. Efter du har skrevet de første få bogstaver, popper Word op med autotekst Genvejselementer boblen, som vist i figur 6. Tast Enter tasten for at få indsat teksten automatisk i dit dokument.

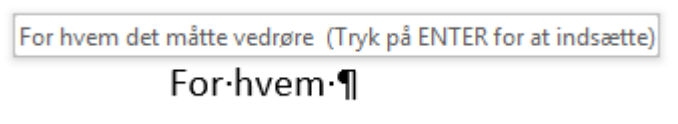

*Figur 6 En autotekst genvejselement i funktion.*

I modsætning til den gamle funktion Autoudfør, er repertoiret i Autotekst Genvejselementer noget tomt. Det betyder at du kan få travlt med at oprette dine egne poster. Følg disse retningsregler:

1. Skriv den tekst du vil indsætte i et autotekst Genvejselement.

For eksempel dit navn, vejnavn, firma eller enhver almindelig tekst.

2. Marker teksten.

Hvis du vi have genvejselementet skal inkludere Enter tast i slutningen af linjen, skal du sikre dig at det er med i markeringen. Hvis ikke, skal du blot markere til og med det sidste bogstav i ordet du vil have i genvejselementet.

- 3. Klik på fanen indsæt.
- 4. I gruppen Tekst, klikke på knappen Genvejselementer.
- 5. Vælg Autotekst  $\rightarrow$  Gem markering i autotekstgalleriet.

Dialogboksen Opret ny dokumentkomponent vises, som illustreret i figur 7.

Mulighederne i dialogboksen Opret ny dokumentkomponent er stort set som du vil have dem. Men hvis du bruger dem i en bestemt skabelon vælges Normal.dotm (referer til figur 7) så genvejselementet er tilgængelig i alle dokumenter i Word.

6. Klik OK.

Den markerede tekst er nu tilføjet til listen over genvejselementer.

#### Autokorrektur, Autotekst og Autoformat

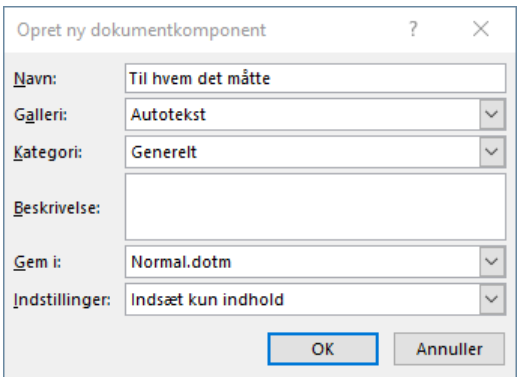

*Figur 7 Dialogboksen Opret ny dokumentkomponent.*

For at prøve din nye opfindelse, starter du en nye linje i med tekst i et dokument og skriv de første få bogstaver eller ord du har angivet i et autotekst genvejselement. Når du ser en boble (referer til figur 6) tast da Enter for at indsætte teksten.

Tip

- $\triangleright$  En hurtigere måde at indsætte genvejselementer er ved at skrive de første få bogstaver og trykke på F3 tasten. På den måde behøver du ikke vente på boblen skal vise sig.
- $\triangleright$  For at opnå en mere præcis tekstmarkering, anbefaler jeg du har slået Words ord-markerings funktioner fra. Instruer i stedet for Word i at markere teksten med et bogstav ad gangen.
- Hvis du har problemer med ikke at markere *Enter* tasten når du markerer genvejselement klodsen (referer til trin2), så skriv noget tekst efter det sidste bogstav i genvejselementet. Den ekstra tekst forhindre Word i automatisk at markere Enter tasten (afsnits tegnet) i slutningen af afsnittet.
- $\triangleright$  Brug menuen Indstillinger i dialogboksen Opret ny dokumentkomponent til at angive, hvordan Word indsætter teksten. Vælg indstillingen Indsæt indholdet i dets eget afsnit for at sikre at genvejselementet indsætte på sin egen linje.
- $\triangleright$  Du kan vælge flere linjer med tekst til et genvejselement. For eksempel din afsenderadresse.
- $\triangleright$  Sørg for at genvejselementerne er unikke, ligesom start testen i et genvejselement. Hvis du for eksempel opretter to genvejselementer med den samme tekst, vil ingen af dem vises når du skriver tekst.

#### <span id="page-9-0"></span>Gennemse genvejselementerne

Genvejselementerne du opretter gemmes i en skabelon fil. Hvis du ikke vælger en specifik skabelon, gemmes de i skabelonen Normal.dotm, og gøres tilgængelige i alle dine Word dokumenter.

For at gennemse genvejselementerne, du har oprettet, samt andre automatiske dokument elementer, skal du åbne dialogboksen Liste over dokumentkomponenter.

Følg disse trin:

- 1. Klik på fanen Indsæt.
- 2. I gruppen Tekst, klikkes på knappen Genvejselementer og vælg Liste over dokumentkomponenter.

Dialogboksen Liste over dokumentkomponenter vises.

Autotekst genvejselementerne vises i toppen af listen. Andre dokumentelementer findes også på listen, som inkluderer de fleste af Words indbyggede gallerier.

Du kan ikke redigere dine autotekst genvejselementer, men du kan fjerne dem: Klik for at vælge et genvejselement i dialogboksen Liste over dokumentkomponenter, og klik derefter på knappen Slet. Du kan genskabe genvejselementet diskuteret i det forgående afsnit.

Luk dialogboksen Liste over dokumentkomponenter når du er færdig med at snuse rundt.

### <span id="page-10-0"></span>Autoformater mens du skriver

Words Autoformater funktion tilføjer automatisk formatering og afsnitstypografier til din tekst. Det fungerer på samme måde som Autokorrektur i den forstand at rettelserne sker løbende. Men af de to funktioner vil Autoformater være årsag til flest problemer. Den har en tendens til antagelser du ikke er enige i. Det er OK! Du kan med glæde slå denne funktion fra

#### <span id="page-10-1"></span>Forstå Autoformater indstillingerne

Funktionen Autoformat huser en samling af rutiner, hvor nogle af dem falder ind under kategorien Autokorrektur, men genier hos Microsoft har placeret dem under Autoformat i stedet for. Autoformat rutinerne inkluderer

**Erstat under skrivning**: Denne funktion konverterer nogle tegn og tekstsekvenser til andre tegn, som så -- (to bindestreger) til en – (tankestreg), eller 1/2 til ½. Word vil også oprette links til hjemmesider og netværksstier.

**Anvend under skrivning**: Denne funktion konverterer tekst til formaterede elementer, inklusiv puktopstillinger, nummererede opstillinger, tabeller og så videre. Det er denne Autoformat funktion de fleste synes er irriterende.

**Automatisk under skrivning**: Disse funktioner kopierer specielle afsnitsformateringer til det efterfølgende afsnit, så når du angiver en afsnitsindrykning eller opretter en hængende indryknings liste.

#### Autokorrektur, Autotekst og Autoformat

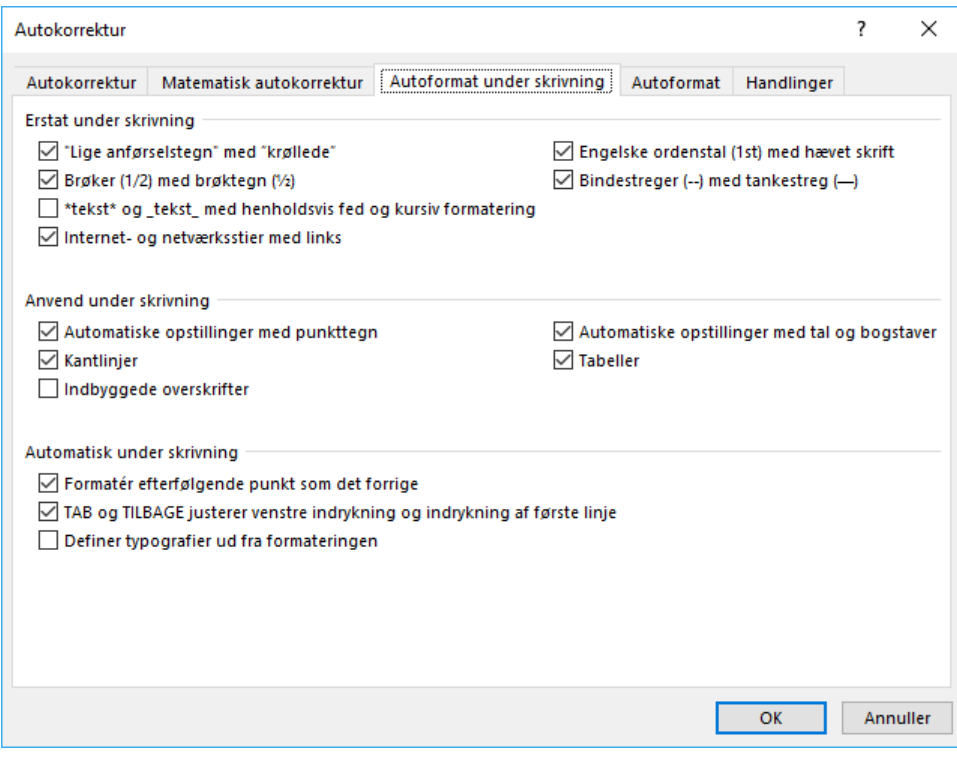

*Figur 8 Funktionerne i Autoformat.*

For at se dialogboksen Autokorrektur og fanen Autoformat under skrivning, følg disse trin:

- 1. Klik på fanen Filer og vælg Indstillinger.
- 2. Vælg Korrektur i venstre side af dialogboksen Word indstillinger.
- 3. I højre side af dialogboksen klikkes på knappen Autokorrektur indstillinger.
- 4. Klik på fanen Autoformat under skrivning.

Klik ikke på fanen Autoformat. Der vises tilsvarende elementer, men de tilføjes til all-at-once Autoformat kommando.

Handlingerne vist i dialogboksen har indflydelse på teksten mens du skriver. Hvis noget generer dig, hvilket faktisk er ofte, kan du fortryde disse handlinger eller slå funktionen fra. Se det næste afsnit.

- Krøllede anførselsteg er buede, "som her" i modsætninger til "som her." Apostroffen og enkeltanførselstegnene bliver også påvirket af indstillingen Krøllede.
- Ikke alle brøker bliver påvirket af indstillingen Brøker. Kun specifikke brøker med et enkelt tegn, så som ½ og ¾. Andre brøker kan du oprette manuelt hæv tælleren og sænk nævneren.
- Tankestregen (–) er kendt som en *tankestreg*. Dens bredde er den samme som bogstavet *M* i enhver skrifttype du bruger. Genvejstasten til dette tegn er Alt+Ctrl+- (bindestreg). En længere bindestreg er tilgængelig: Tryk Shift+Alt+Ctrl-.
- $\triangleright$  En automatisk punktopstilling oprettes hver gang du starter en linje med en stjerne og et tabulator tast. Tryk Enter i slutningen af afsnittet for at tilføje punktopstillingsformatet.
- $\triangleright$  For at oprette en automatisk nummereret liste, startes afsnittet med et tal og tabulator.
- $\triangleright$  For automatisk at lave en kant, tastest tre bindestreger og tryk på Enter tasten.
- $\triangleright$  Som et eksempel på funktionen Formater efterfølgende punkt som det forrige, hvis du tilføjer fed formatering til et ord i siden af den hængende indrykkede liste, vil de efterfølgende afsnit automatisk tilføjes fed formatering til det første ord.
- Funktionen TAB og TILBAGE justerer venstre indrykning og indrykning af første linje konverterer et tabulator tryk i starten af et afsnit til en førstelinje indrykningsformatering. Denne formatering tilføjes til alle efterfølgende afsnit.

#### <span id="page-12-0"></span>Fortryd en Autoformat ændring

Autoformat kommandoen kan være subtil, som når lige anførselstegn konverteres til krøllede anførselstegn, eller den kan være åbenlys, som når en automatisk nummererede opstillinger oprettes.

Hvad angår Autoformats Erstat underskrivning funktion, vil fortrydelse af en konvertering fungere på sammen måde som det at fortryde en Autokorrektur ændring: Se det tidligere afsnit " Fortryd autokorrektur ændringer." Referer også til figur 5, som illustrerer hvordan processen fungerer. Kommandoerne i menuen variere en smule, selvom deres handlinger er end.

Til de fleste tekst justeringer ser du knappen Autoformat indstillinger, illustreret i figur 9.

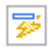

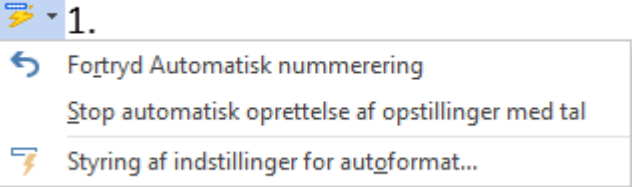

#### *Figur 9 Fortryd en Autoformat ændring.*

Som et eksempel når du skriver 1. og tabulator, vil Autoformat konvertere det til et nummererede afsnit, komplet med indrykning. For at fortryde denne handling, udføre disse trin øjeblikkeligt:

- 1. Klik på knappen Autoformat indstillinger.
- 2. Vælg kommandoen Fortryd Automatisk nummerering.

Hvis du afskyr automatisk afsnitsnummerering, vælges indstillingen Stop automatisk oprettelse af opstilling med tal. Denne kommando vil afbryde funktionen.